## 8 電子納品の受領及び再納品依頼

① 納品物の検収を終 えたら、「電子成果 品登録・ダウンロ ード」画面を下部 にスクロールして 「受注者に通知」 を クリックしま す。

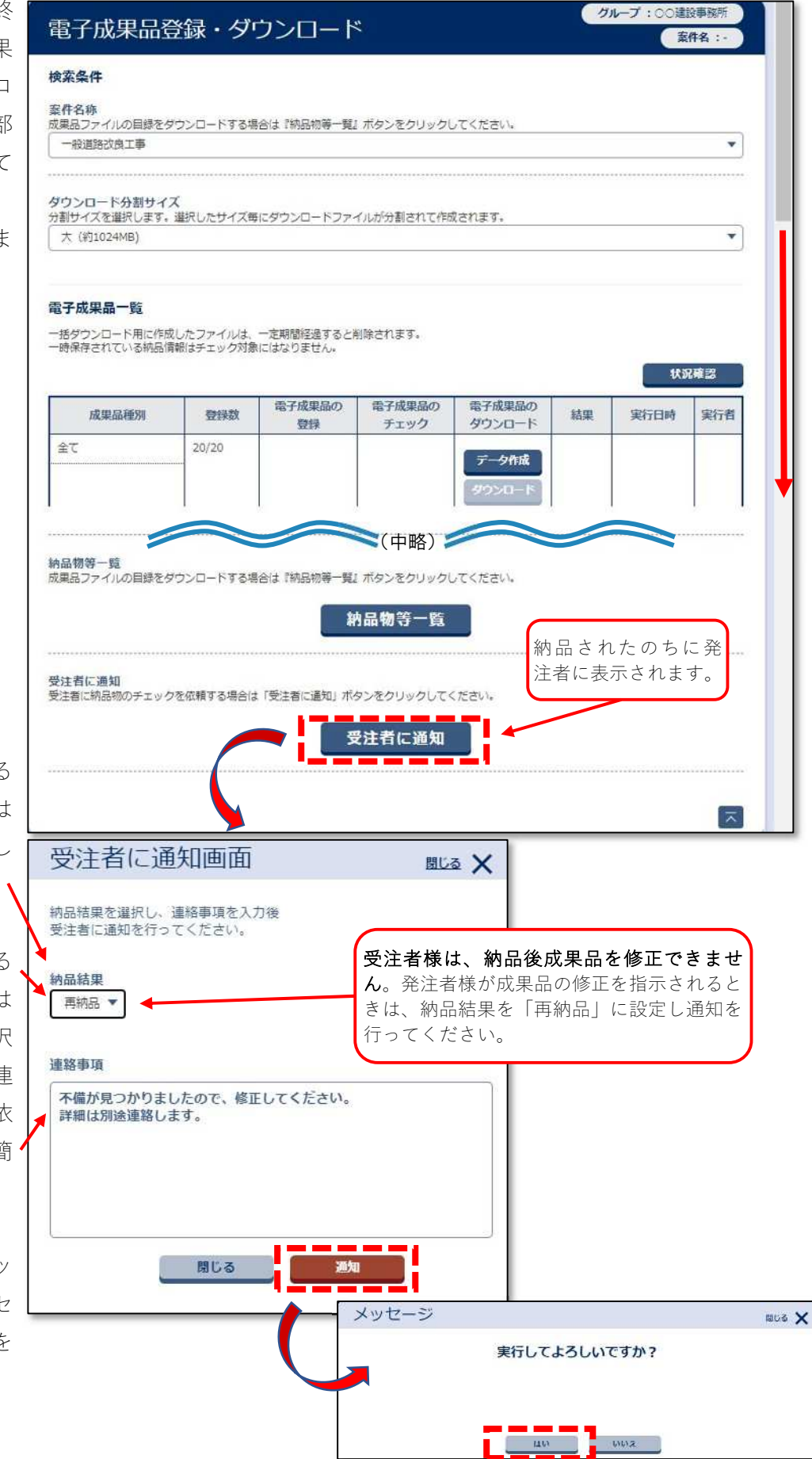

② 成果品を修正する 必要がない場合は 「承認」を選択し ます。

> 成果品を修正する 必要がある場合は 「再納品」を選択 します。また、連 絡事項に再納品依 頼をする理由を簡 潔に記載します。

③ 「通知」をクリッ クし、続くメッセ ージで「はい」を クリックします。